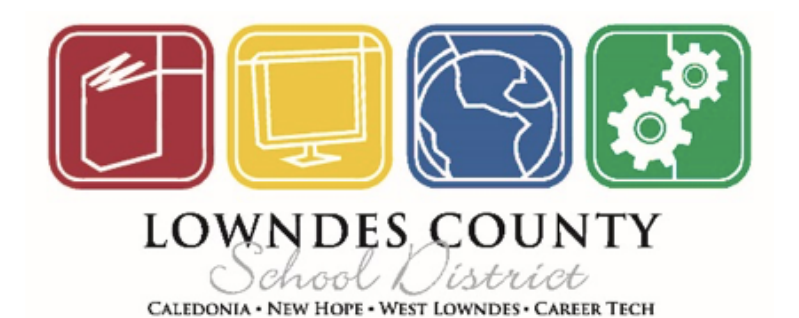

# Parent's Guide to Schoology

#### A Schoology Parent Account gives you access to:

- You child's classes
- Upcoming assignments
- School and class announcements
- Communication with your child's teachers.

#### This guide will show you how to:

- Sign up for a Parent Schoology Account
- How to login to Schoology
- See you child's grades
- Message your child's teachers
- See class, school, and district announcements
- See calendar events
- Use Schoology App

#### How to Sign up for a Parent Schoology Account

- 1. Create an account by going to [www.schoology.com](http://www.schoology.com)
- 2. Click sign up. Click Parent.

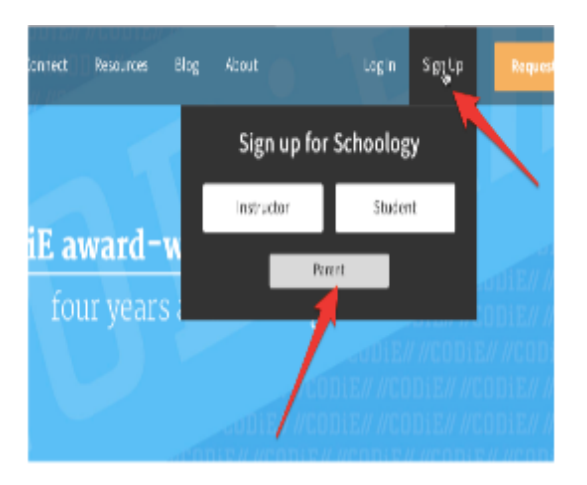

3. Enter your parent access code. Your school will give you the access code. 4. Fill in your information. Do not use your child's email address. Parents receive notifications and reports to this email address.

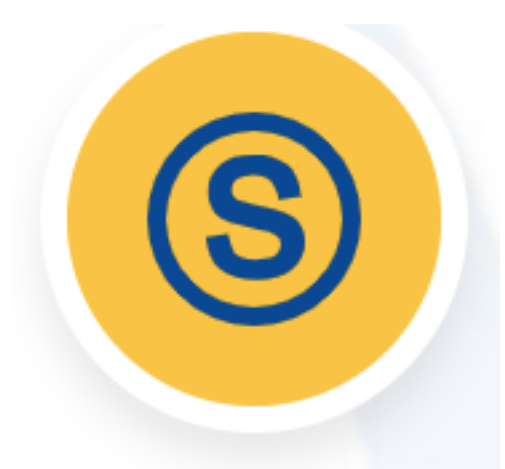

**Schoology** for Parents

#### Login to Schoology

- 1. There are several ways to login into Schoology.
	- 1. [www.lowndes.k12.ms.us](http://www.lowndes.k12.ms.us)
		- Click Schoology for Parents (There are two Schoology links on this page. Be sure to click the Schoology for Parents link.
	- 2. [www.schoology.com](http://www.schoology.com)
	- Click log in
	- 3. Login to App: Click Schoology App.
		- Choose correct school. Login with parent's email address and password.

## Now that you have logged into Schoology, let's learn how to use its features!

### **GRADE REPORT**

#### Viewing Grades

- 1. Click the down arrow beside your name on the right side.
- 2. Click your child's name
- 3. Click grade report. You will be able to view your child's grades by classes.

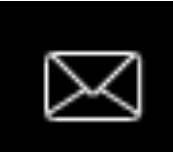

#### Communicating with Teachers

You can message your child's teachers. Be sure to click back to your name. In other words, view Schoology as you, not your child.

- 1. Click the envelope in the top right corner.
- 2. Click New Message
- 3. Starting typing the teacher's name. The teacher's name you wish to message should populate. Click their name when it populates. Type your message and click send.

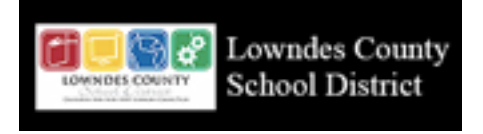

View Class, School, and District Announcements

- 1. To View Newsfeed, click on the Lowndes County School District Logo. You will see news with the latest on top.
- 2. To view classroom announcements. Click courses at the top of the page. Click updates on the left side. You will see all announcements for that class.

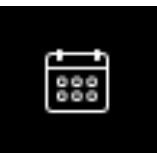

Calendar Events

- 1. Click Calendar Icon.
- 2. Be sure to click on All Calendars to ensure you are seeing everything available.

Notifications

- 1. Click the down arrow beside your name.
- 2. Click Setting and notifications.
- 3. You can select your preferences for Schoology Notifications

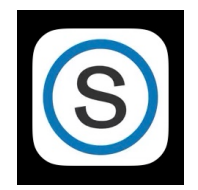

Schoology App Download the Schoology App. To login, click Continue. DO NOT ENTER A SCHOOL.

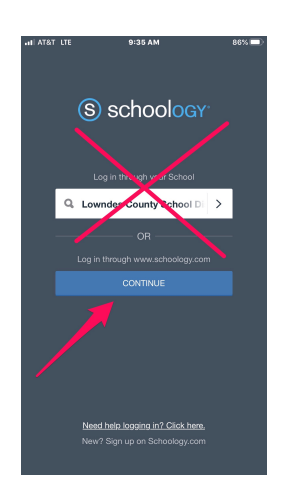

Download the Schoology App to your phone. You will have access to all of the same features on your phone. Click on the three lines at the top left corner. You will see the following options:

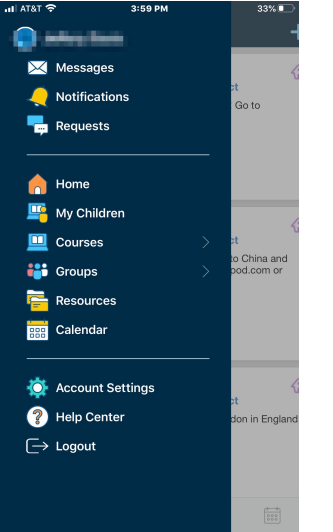